Prečítajte si najskôr dokument *Príručka bezpečnosti výrobku* a potom dokument *Stručný návod na obsluhu*, kde sú uvedené postupy správnej inštalácie.

Posledné návody sú dostupné v stredisku Brother  $\bullet$ Solutions Center: [support.brother.com/manuals.](support.brother.com/manuals)

Nie všetky modely sú dostupné vo všetkých krajinách.

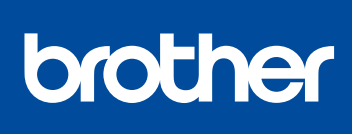

## Stručný návod na obsluhu **MFC-L2712DW / MFC-L2712DN / MFC-L2710DW / MFC-L2710DN / DCP-L2552DN / DCP-L2550DN / DCP-L2537DW / DCP-L2532DW / DCP-L2530DW / DCP-L2512D / DCP-L2510D**

### Vložte papier do zásobníka na papier 2

# 3 Pripojte napájací kábel a zapnite zariadenie

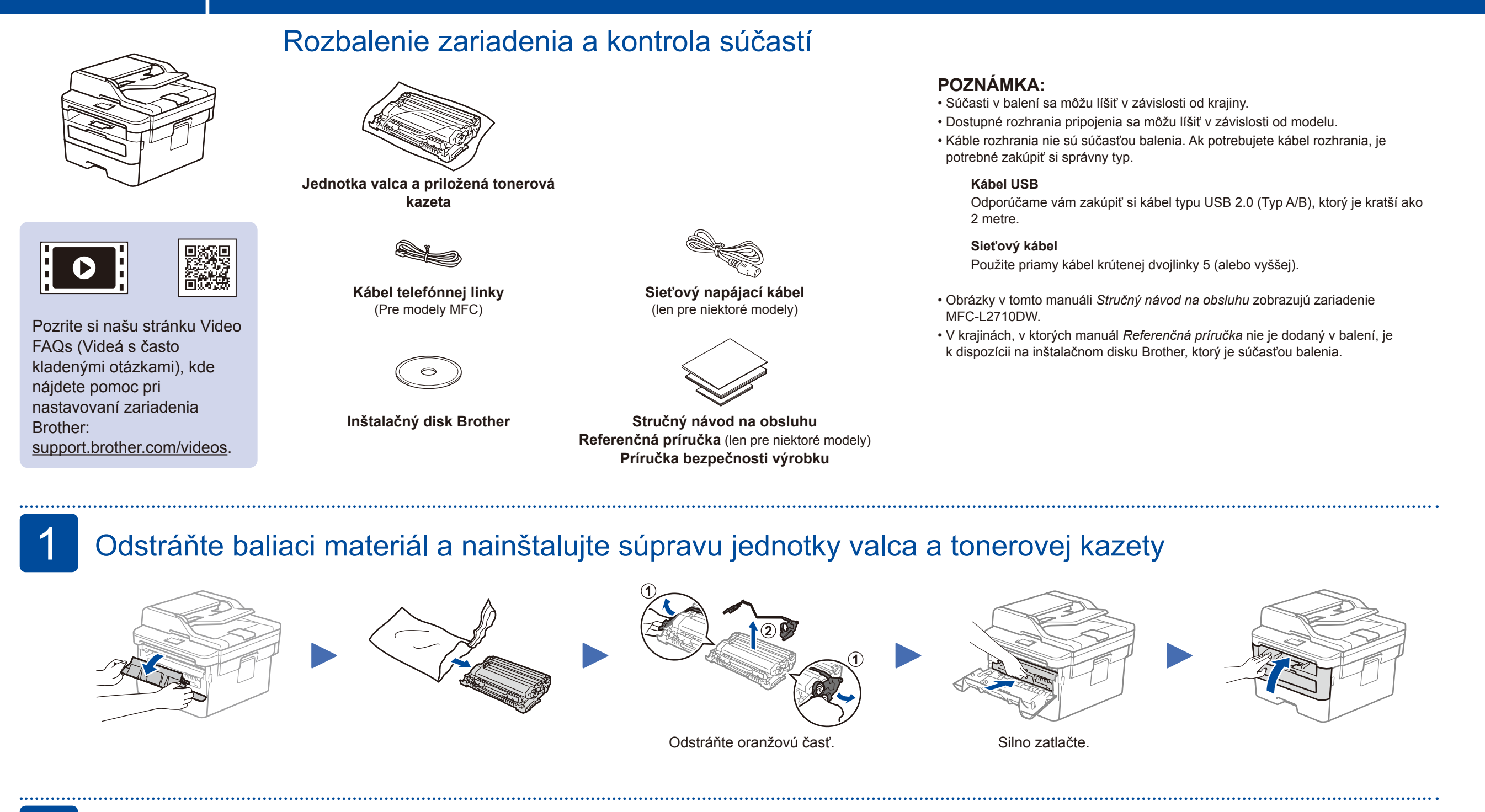

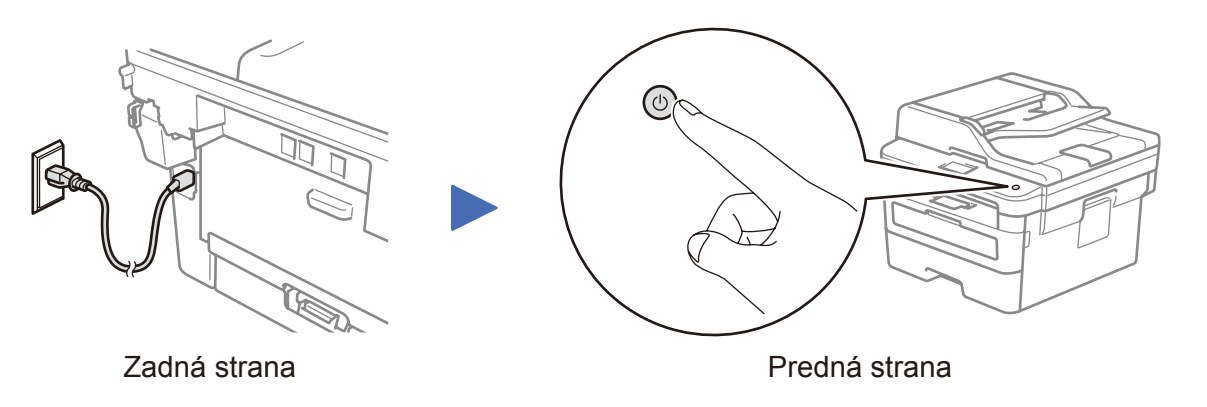

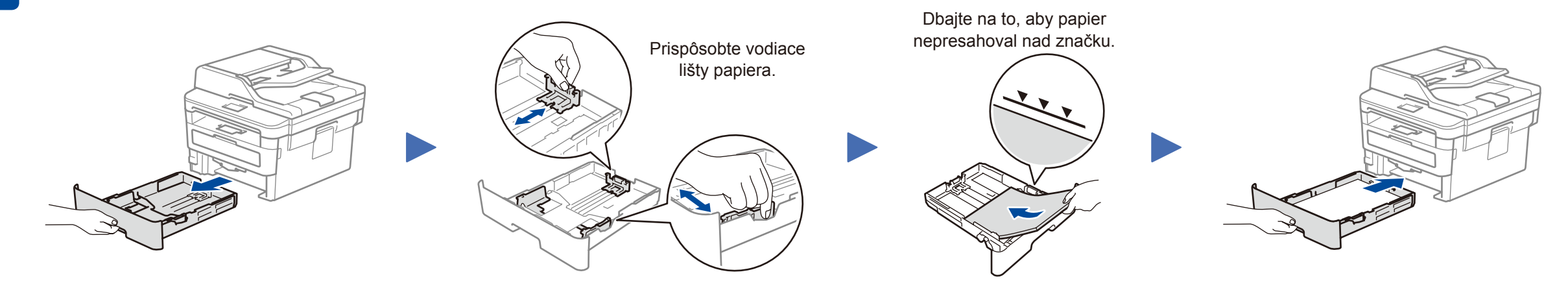

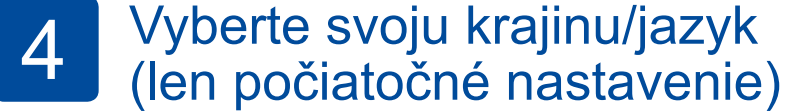

Po zapnutí zariadenia môžete byť vyzvaní na nastavenie svojej krajiny alebo jazyka (v závislosti od vášho zariadenia). Pokiaľ to bude potrebné, postupujte podľa pokynov na displeji.

# 5 Vyberte váš jazyk (podľa potreby)

- **1.** (Pre modely DCP)
	- a. Stlačte **Menu**.
	- b. Stlačením ▲ alebo ▼ zobrazte [Initial Setup] (Uvodne nast.) a potom stlačte **OK**.
	- c. Stlačením ▲ alebo ▼ zobrazte [Local Language] (Miestny jazyk) a potom stlačte **OK**.
	- (pre modely MFC) Stlačte **Menu**, **0**, **0**.
- **2.** Stlačením ▲ alebo ▼ zvoľte svoj jazyk a potom stlačte **OK**.
- **3.** Stlačte **Stop/Exit** (Stop/Koniec).

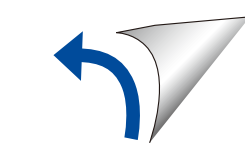

D00TVX001-00 SVK Verzia 0

## Vyberte zariadenie, ktoré chcete pripojiť k zariadeniu 6

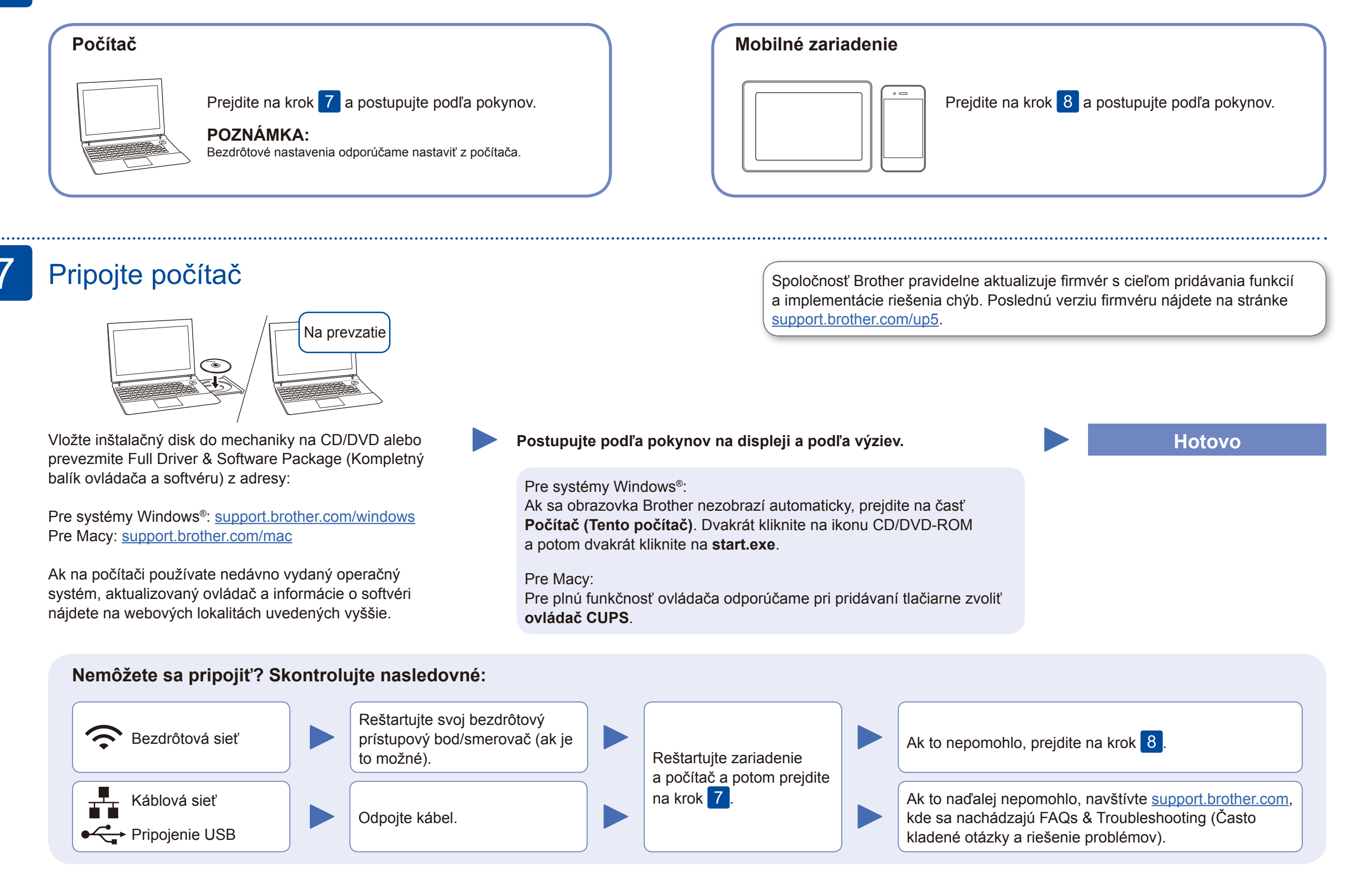

Pokiaľ nastavenie nebolo úspešné, reštartujte zariadenie Brother a bezdrôtový prístupový bod/smerovač a zopakujte krok  $|8|$ 

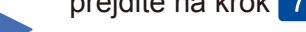

Pre nainštalovanie softvéru prejdite na krok 7.

Pre nainštalovanie aplikácií prejdite na krok 9

# Alternatívne nastavenie bezdrôtovej siete (len pre modely podporujúce bezdrôtové siete)

Nájdite SSID (Názov siete) a sieťový kľúč (Heslo) na bezdrôtovom prístupovom bode/smerovači a zapíšte ich do tabuľky poskytnutej nižšie.

8

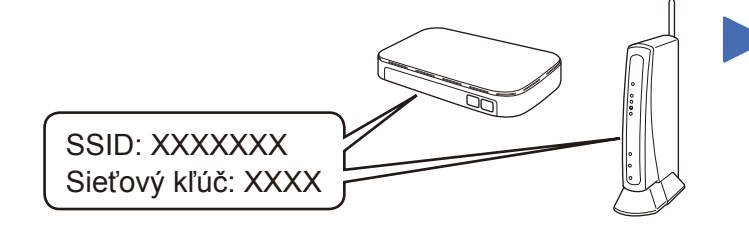

Ak tieto informácie nedokážete nájsť, požiadajte o ne svojho správcu siete alebo producenta bezdrôtového prístupového bodu/ smerovača.

Vyberte SSID (Názov siete) pre váš prístupový bod/smerovač a zadajte Sieťový kľúč (Heslo).

Keď je bezdrôtové nastavenie úspešné, na displeji LCD sa zobrazí [Pripojene].

#### **Pre počítač**

**Pre mobilné zariadenie**

Aj keď nemáte bezdrôtový prístupový bod/smerovač, môžete vaše zariadenia priamo pripojiť. Pre dodatočnú podporu ohľadom bezdrôtovej siete navštívte

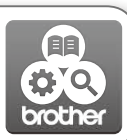

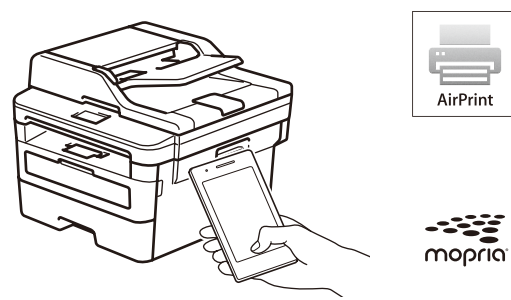

[support.brother.com/wireless-support.](support.brother.com/wireless-support)

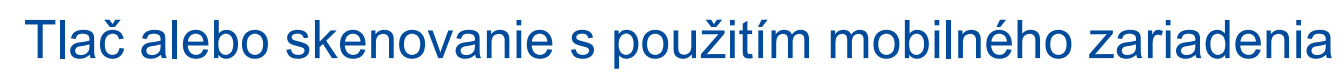

Pri používaní mobilného zariadenia si prevezmite a nainštalujte našu bezplatnú aplikáciu **Brother iPrint&Scan** z obchodu mobilných aplikácií, ako napríklad App Store, Google Play™ alebo Microsoft® Obchod.

9

**SSID (Názov siete) Sieťový kľúč (Heslo)**

> Brother SupportCenter je mobilná aplikácia, ktorá poskytuje najnovšie podporné informácie o vašom produkte Brother. Prevezmete ju ak navštívite obchody App Store alebo Google Play™.

#### **Voliteľné aplikácie**

Pomocou rôznych aplikácií môžete tlačiť a skenovať z mobilných zariadení a do nich.

Pokyny nájdete v dokumente *Online Príručka používateľa*.

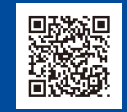

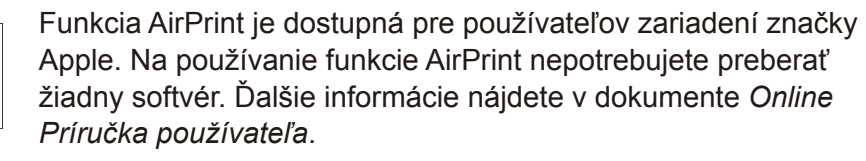

Mobilné zariadenie musí byť pripojené k tej istej bezdrôtovej sieti ako zariadenie Brother.

AirPrin

-33

Prevezmite a nainštalujte si aplikáciu Mopria® Print Service zo služby Google Play™ pomocou zariadenia Android™.

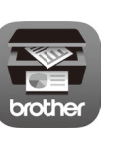

Dodatočná podpora pre bezdrôtové pripojenie: <support.brother.com/wireless-support>

Odpovede na často kladené otázky a riešenia problémov, ako aj softvér a návody na prevzatie, nájdete na adrese [support.brother.com.](http://support.brother.com)<br>Špecifikácie produktu nájdete v dokumente Online Príručka používateľa.

Pre výber ľubovoľnej možnosti ponuky stlačte ▲ alebo ▼ a potom svoj výber

potvrďte stlačením **OK**. Vyberte [Siet] > [WLAN] > [Sprievod.nast.] a potom stlačte

▲.